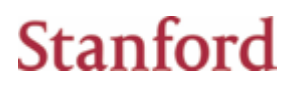

## **Login to Lenel**

Supported browsers: Internet Explorer, Chrome or Safari

### **Mozilla Firefox is NOT supported**

Off campus users will need to log into Cisco AnyConnect Secure Mobility Please visit<https://uit.stanford.edu/service/vpn/> for more information

MAC users will need to install the Microsoft Remote Desktop application This must be done from your app store and requires an active Apple ID

You can log into Lenel by typing<https://lenelweb.stanford.edu/> into your supported browser Or by clicking Connect to Lenel Web Access on the job aid main page at <https://uit.stanford.edu/service/idcardservices/lenel>

When logging into Lenel your login name needs to be entered as "win\SUNet ID" and your SUNet ID password

Domain\user name: win\SUNet ID

Password: | .........................

Once logged in you will see the Alarm Monitoring and System Administration icons

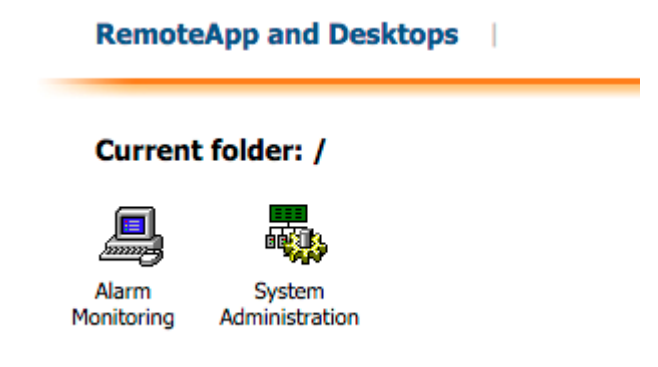

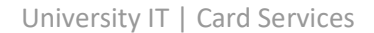

# **Stanford**

#### **Internet Explorer**

When logging into the RDS webpage Internet Explorer users will need to select the Security option "This is a private computer" and then click "Sign in".

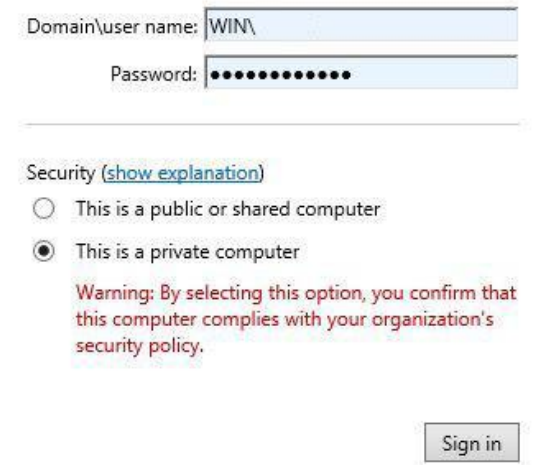

Then click on either icon for Alarm Monitoring or System Administration. A window will appear with a message 'Waiting for Remote App Programs to st...Please review any messages that appear', you may click on 'Show Details' if it is highlighted. Read the 'Computer and Network Policy Notice', click 'OK'. The application you selected will then launch.

#### **Chrome**

Click on either icon for Alarm Monitoring or System Administration, a file will be downloaded and appear in a list at the bottom of the screen. Open the dropdown menu on the downloaded file and select 'Always open files of time type'

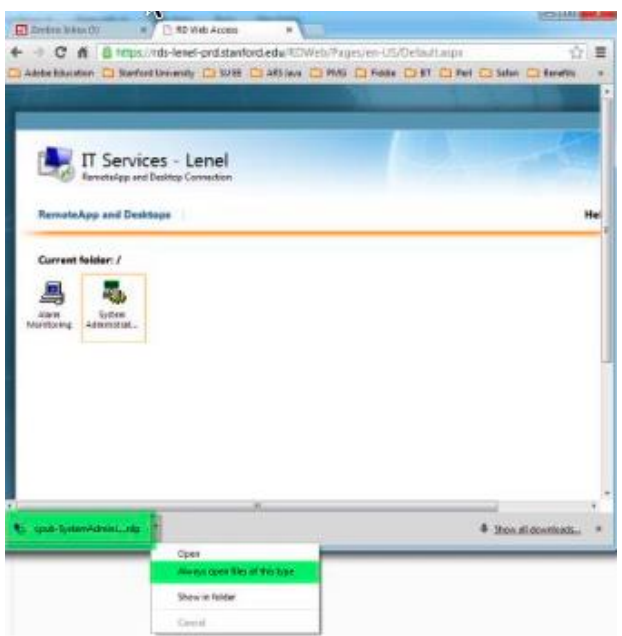

# **Stanford**

Enter your SUNet ID password in the 'Enter your credentials' window. If the user account is incorrect click on 'Use another

account' and enter the correct username and password. Be sure to apply the format: win\SUNet ID.

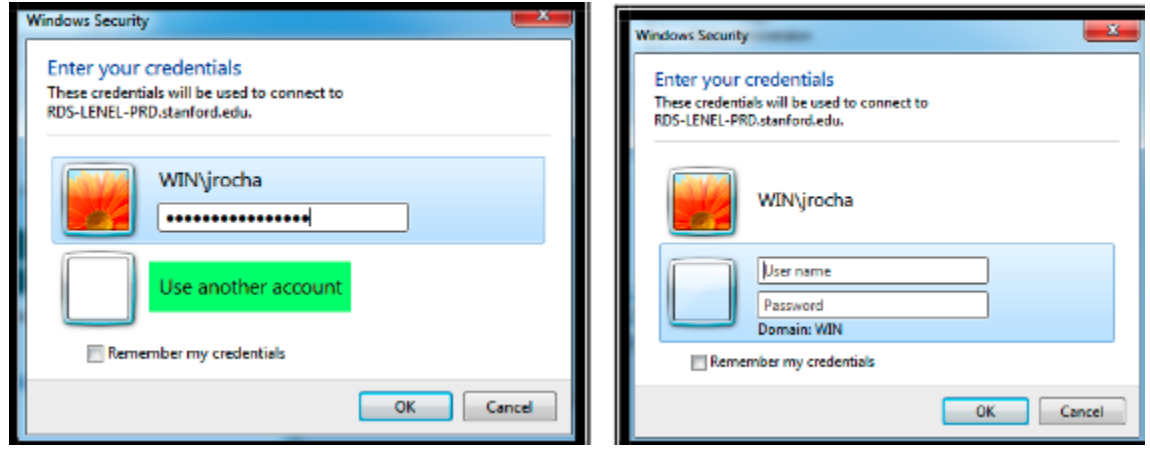

A window will appear with a message 'Waiting for Remote App Programs to st...Please review any messages that appear', you may click on 'Show Details' if it is highlighted. Read the 'Computer and Network Policy Notice', click 'OK'. The application you selected will then launch.

### **Safari**

Open t[o https://lenelweb.stanford.edu/](https://lenelweb.stanford.edu/) login with SUNet ID and password

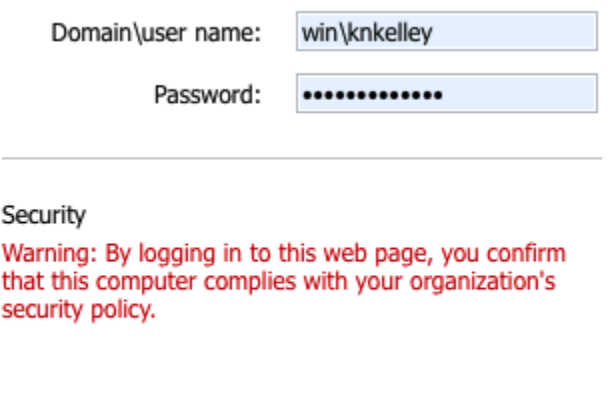

This will drop into your downloads folder and you will require Microsoft Remote Desktop application from your App Store and an active Apple ID to download. This is a free application, just hit Get.

Sign in

Microsoft Remote Desktop Business ★☆☆ 163 Ratings

This will automatically run in the background, you do not need to open or enter any information.